## **Downloading and Installing Filezilla for use on your computer.**

You can download the Filezilla FTP client from the project's website. Go to <http://filezilla-project.org/>and then click on the "Download Filezilla Client" image.

Look under the "Windows" heading for windows installer file. The link is circled in red in the image below.

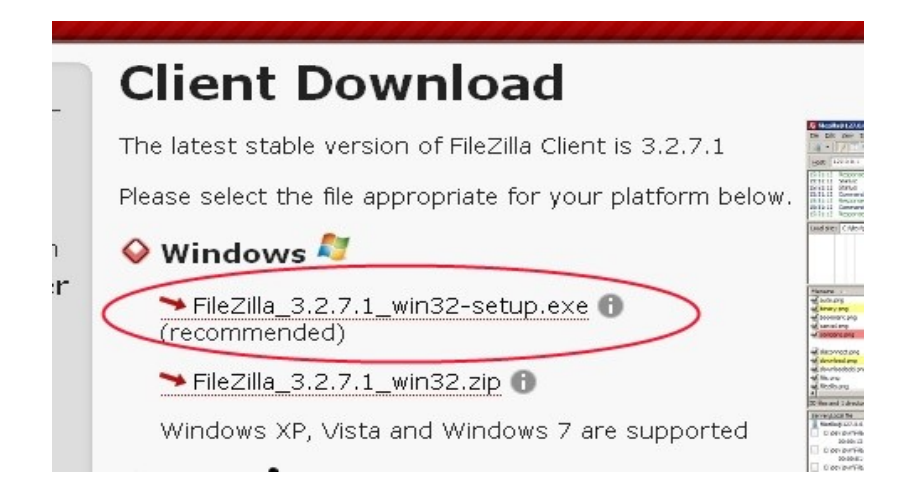

The latest version as of this writing is 3.3.1 (I did not update the images in this document for the latest version.) . It can also be downloaded from the college's website at the following link.

ftp://urban.csuohio.edu/utility/teo/archive/misc[/FileZilla\\_3.3.1\\_win32-setup.exe](ftp://urban.csuohio.edu/utility/teo/archive/misc/filezilla_2_2_17_setup.exe) 

Once downloaded you can install it on your computer by double-clicking on the file you downloaded and following the prompts.

The first screen is the license agreement.

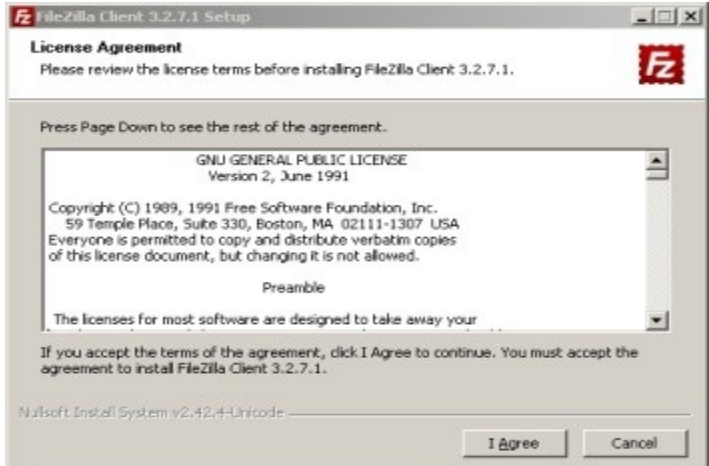

Click on "I Agree" to continue.

The first install screen you will see asks you the type of install to perform.

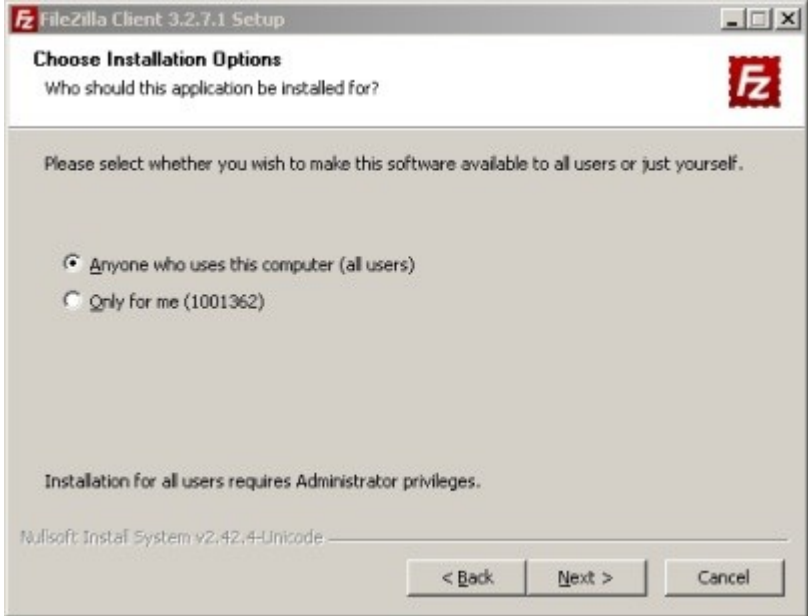

Click on the "Anyone who uses this computer" radio button, then click on "Next."

You will then be asked what components of Filezilla you wish to install.

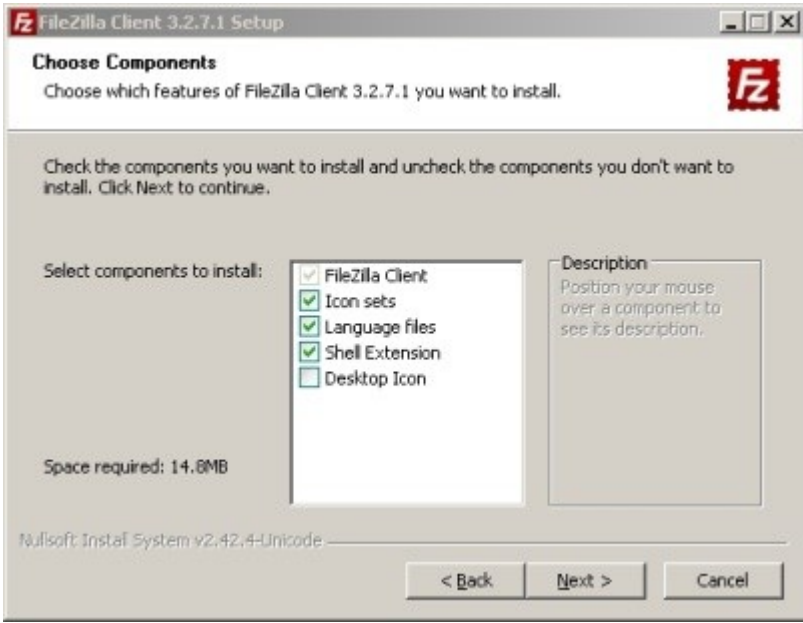

The defaults should be fine. Feel free to check the "Desktop Icon" if you want a Filezilla icon to be installed on your desktop for easy access. Click on the "Next" button. Then choose a location to install the program.

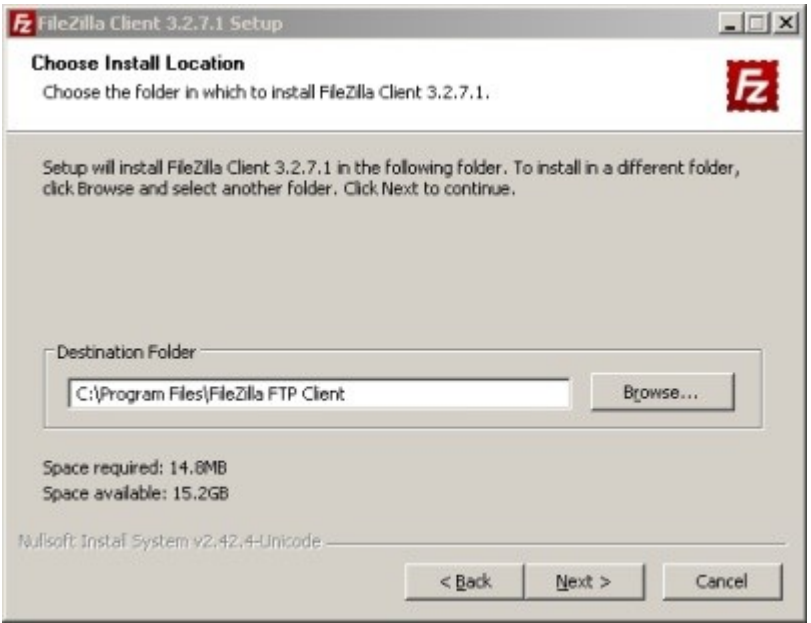

The default location should be suitable in most cases unless you have a reason to select a different location. Click on "Next" to continue.

You will then be asked which Start Menu group you would like to put the Filezilla shortcuts in.

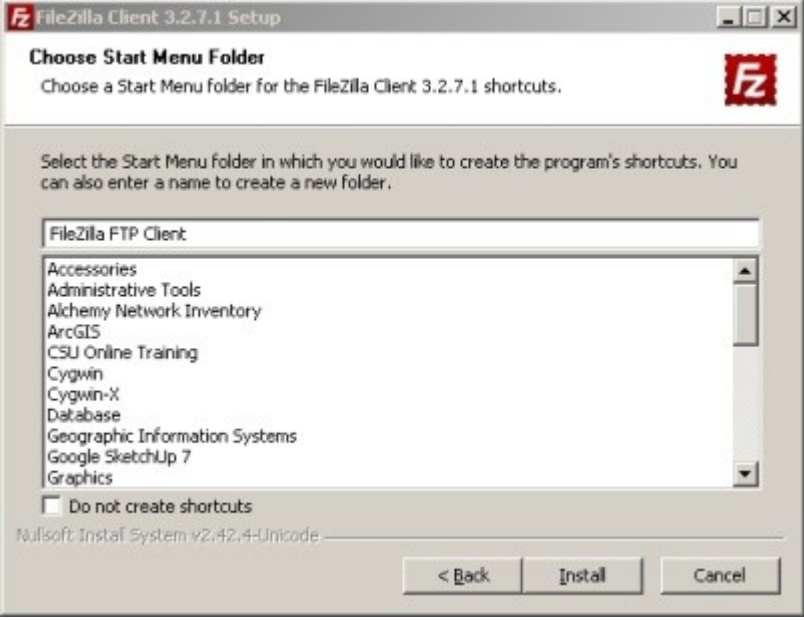

Then choose the Start menu group you would like to Filezilla to create its icons in. Again unless you have a reason the default location should be fine. Click on the "Install" button to begin the installation

A windows with a progress will appear. After the installation is finished you should see.

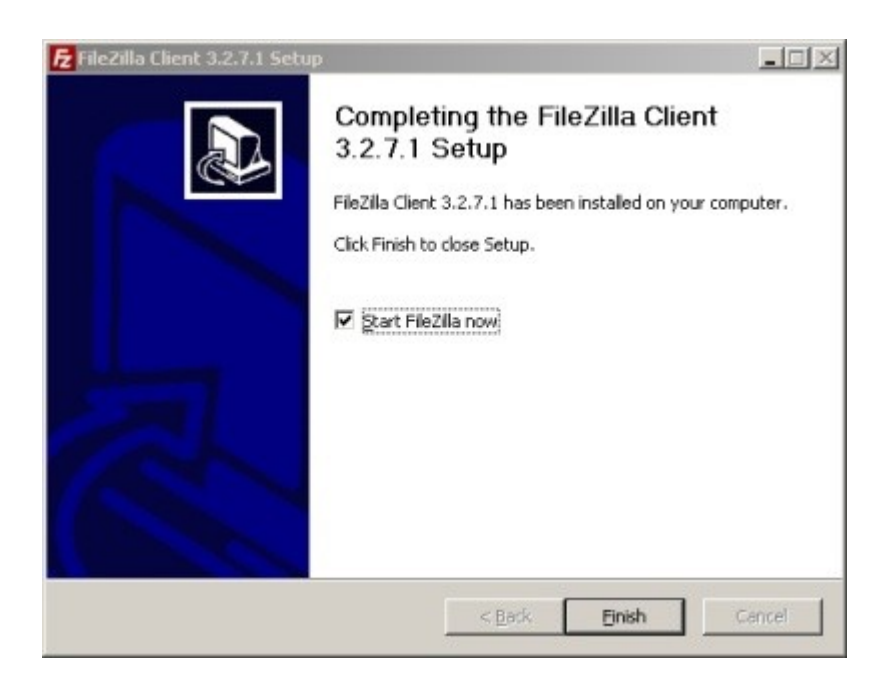

If you wish to start Filezilla immediately click on the "Finish" button. If you just want to finish the installation un-check the "Start Filezilla Now" box and then click the "Finish" button.

Now that Filezilla is installed you can use it to download and upload files to remote host computers.

With the standard installation you can find Filezilla by clicking on Start → Programs → Filezilla FTP Client  $\rightarrow$  Filezilla.